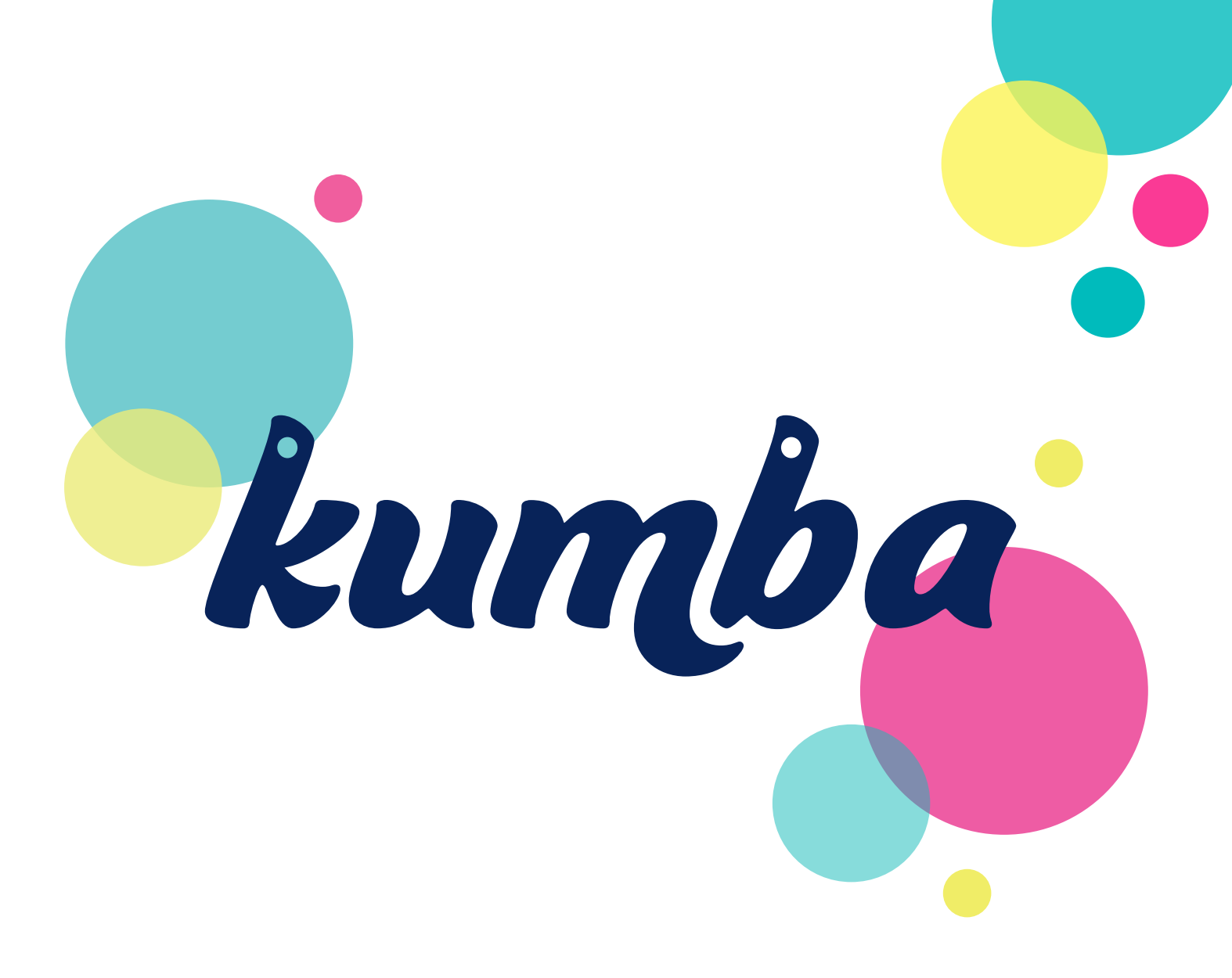

# Sådan logger du på Kumba første gang

Institution

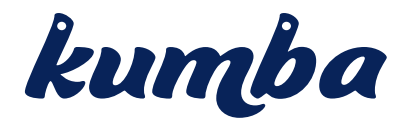

# Kære Institutionsleder

Du skal nu igang med at bruge Kumba, og vi have lavet de guide, for at hjælpe dig godt og sikkert igennem. Vi anbefaler at du læser guiden grundigt inden du går igang, og følger de forskellige instruktioner undervejs.

#### Forberedelse

Før du begynder at logge på, skal du installere "Google Authenticator" på en tablet eller mobil telefon. Den findes hvor du plejer at søge efter apps til din Android eller Apple IOS enhed.

#### **VIGTIGT: vælg en enhed det er praktisk at bruge og som altid er tilgængelig når du skal logge på.**

Når Appen er installeret på din enhed ser det ud som det første lille ikon til højre.

Når du åbner Appen får du billede nummer 2 frem på din enhed. Hvis det er første gang du åbner den står der ikke nogen tal.

Google Authenticator fungerer som den elektroniske nøgleviser du også kan have til NemID. For hvert 30 sekund ændrer den tallet (det blå). I eksemplet fremgår det at man bruger appen 2 steder.

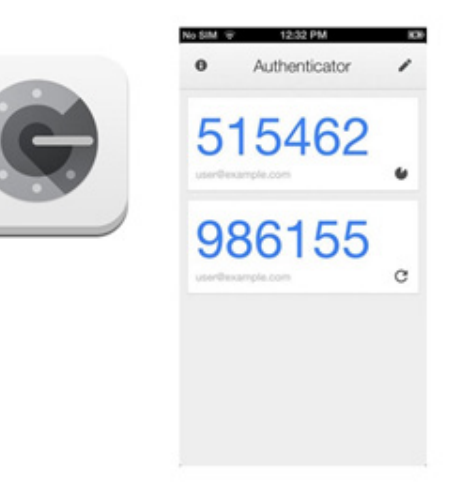

Når du har installeret appen og du har modtaget en e-mail med bekræftelse på du er oprettet som bruger, kan du via linket i din e-mail logge på første gang.

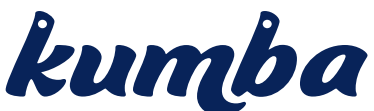

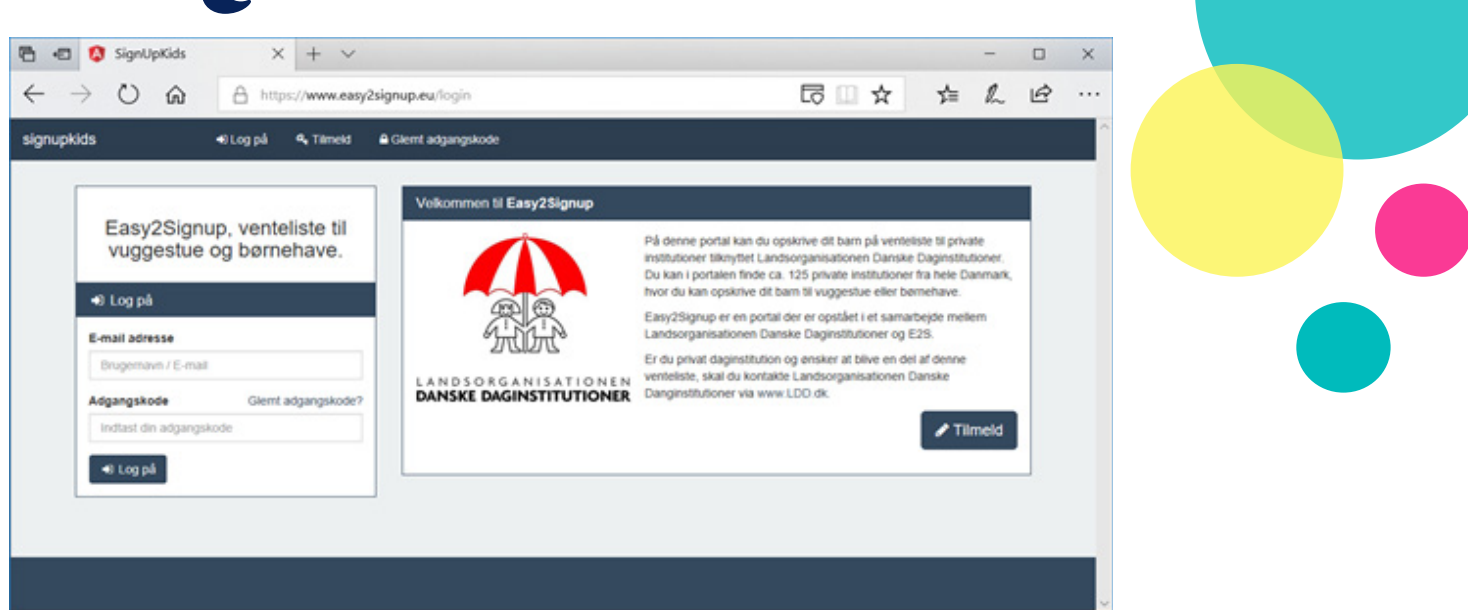

På siden indtaster du din e-mail adresse og den kode du har modtaget pr. mail. Tryk "Log på"

Du mødes nu med nedenstående popup hvor du med den applikation du lige har installeret skal scanne koden. Åben din App og klik på "+" tegnet og vælg "Scan stregkode" og før kamera op foran skærmen og scan koden.

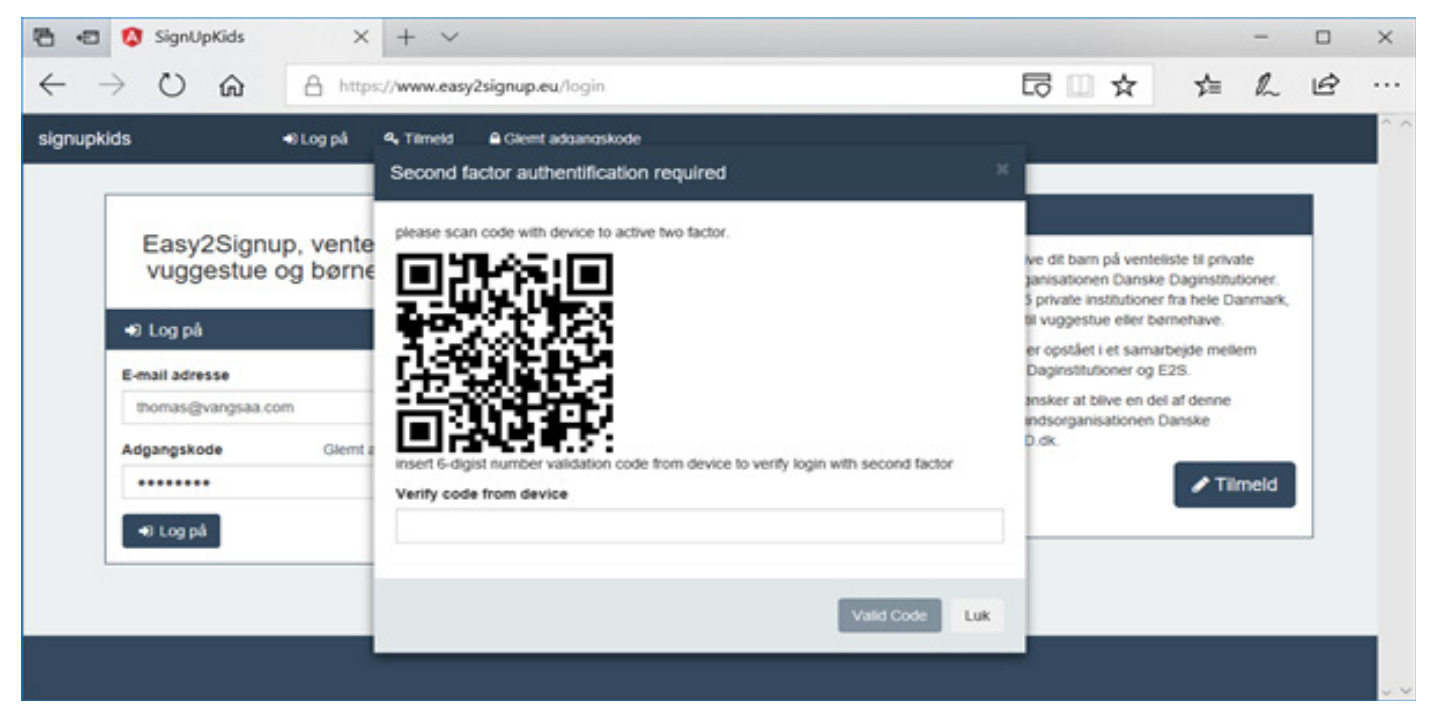

I feltet "Verify code from device" skal du taste den 6 cifrede kode og klikke på knappen "Valid Code".

Du er nu logget på for første gang og mådes af selve systemet og kan begynde, at udfylde de tomme felter med institutionens oplysninger under institutionen.

Indsæt åbningstider, antal stuer og ønskede aldersgruppe samt lidt tekst om institutionen. Det er vigtigt teksten er målrettet så du sælger institutionen og det i vil til nye forældre.

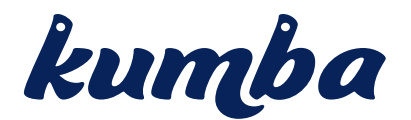

## Efterfølgende logon til systemet

Bemærk at du kun første gang skal scanne koden på skærmen. Fremover bliver du bedt om at taste din e-mail og adgangskode samt i næste skærm at indtaste de 6 cifre fra din Authenticator App på enheden.

## Hvorfor 2 faktor logon?

Årsagen til at du skal gøre 2 ting for at logge på, skyldes Datatilsynets tidligere udmeldinger om. At følsomme oplysninger i et online system, skal være beskyttet med en 2 faktor løsning. Din App på den mobile enhed, kan du lidt sammenligne med papkortet fra NemID og den elektroniske nøglegenerator du kan købe og have i dit nøglebundt.

Vi opnår derfor med denne løsning et setup, som lever op til Datatilsynets krav for sikkerhed omkring persondata i Kumba.eu.

# Skift af mobil enhed og få Google Authenticator med

Hvis du får behov for at skifte mobil enhed, kan du når du er logget på systemet under din profil/ konto, klikke på den røde knap og starte processen. Klikker du på den røde knap, logges du af. Du skal efterfølgende logge på med det samme, og her får du lov til at tilknytte ny enhed nøjagtigt som da du loggede på første gang.

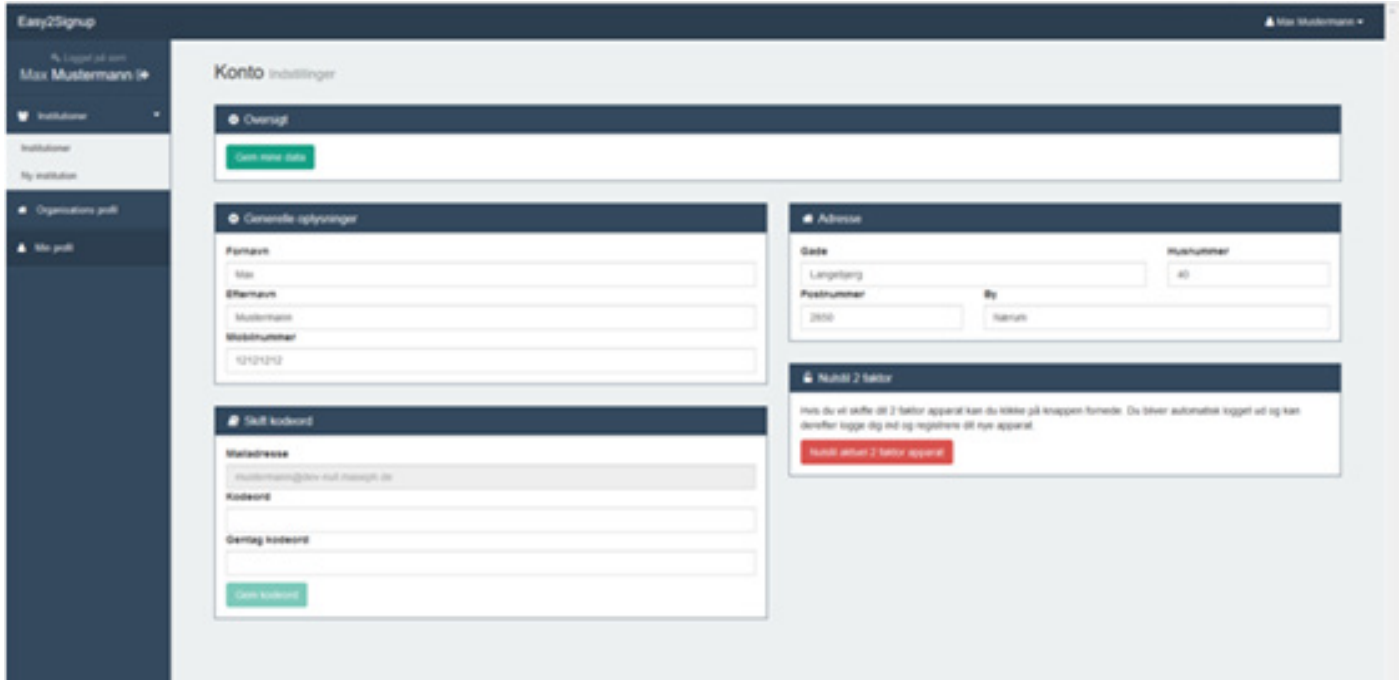